## Logging in to Amazon.com

- 1. Open an internet page (double click the big, blue e)
- 2. Type amazon.com in the address bar.

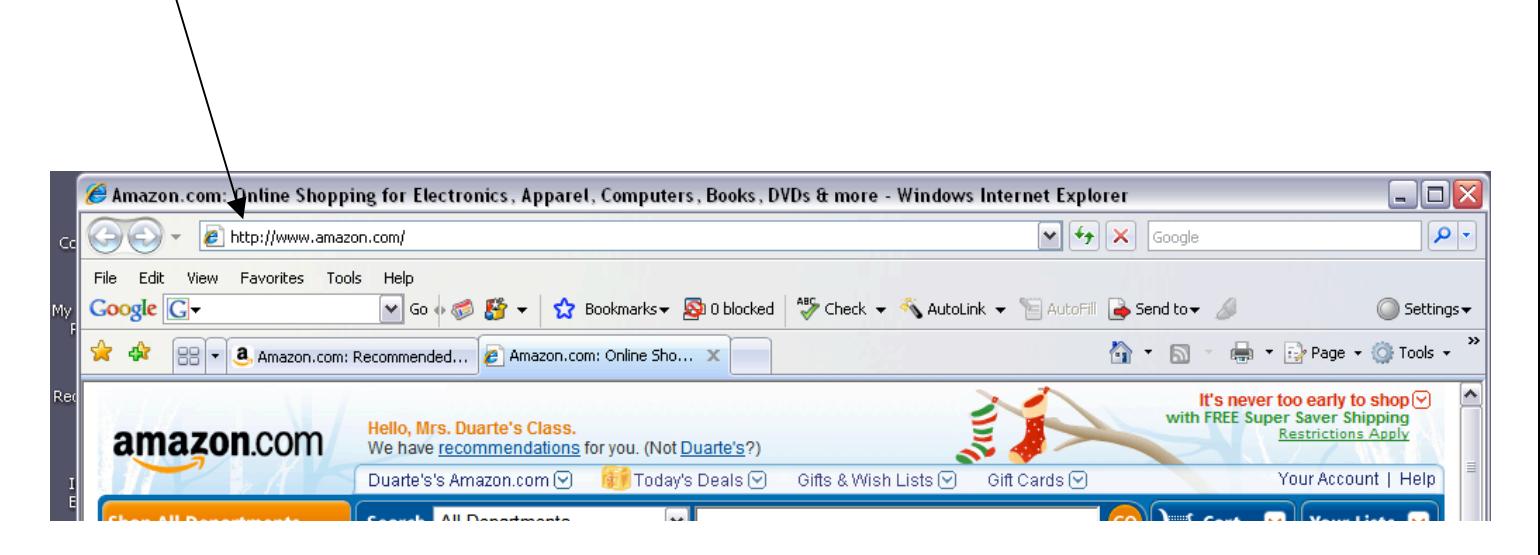

3. Click on Your Account in the upper right corner of the screen.

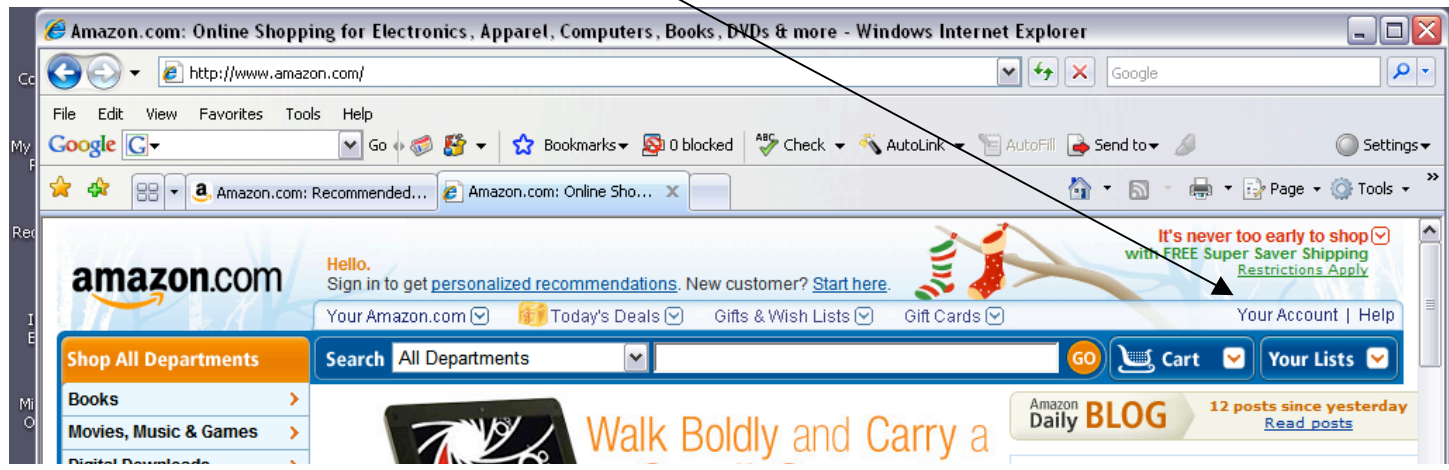

- 4. Enter the e-mail address and password into the boxes.
- 5. E-mail:
- 6. password:
- 7. Click "sign in"
- $\Box$  $\Box$  $\times$  $\mathbf{v}$   $\mathbf{B}$   $\mathbf{v}$   $\mathbf{x}$  Google  $|0 \cdot$ AutoLink v **AutoFill** Send to v  $ext{$ Settings -个 同 - 丽 - page + O Tools + ADVERTISEMENT **TOM CRUISE** DEC 25 VALKYRIE tomer? Start here. **BASED ON THE INCREDIBLE TRUE STORY** Lists  $\bigcirc$ Gift Cards<sup>(C</sup> Your Account | Help  $\bigcup$  Cart  $\bigcirc$  Your Lists  $\bigcirc$ 've been re nodeling. Come take a look! E-mail Address e History er Orders r Digital Orders Password ......... d Item Pre-orders ketplace Transactions Sign In Forgot Your Password? der Actions  $me$  or  $G$ ift
- 6. Enter your book title in the search window.
- 7. On the drop down menu, choose "book".

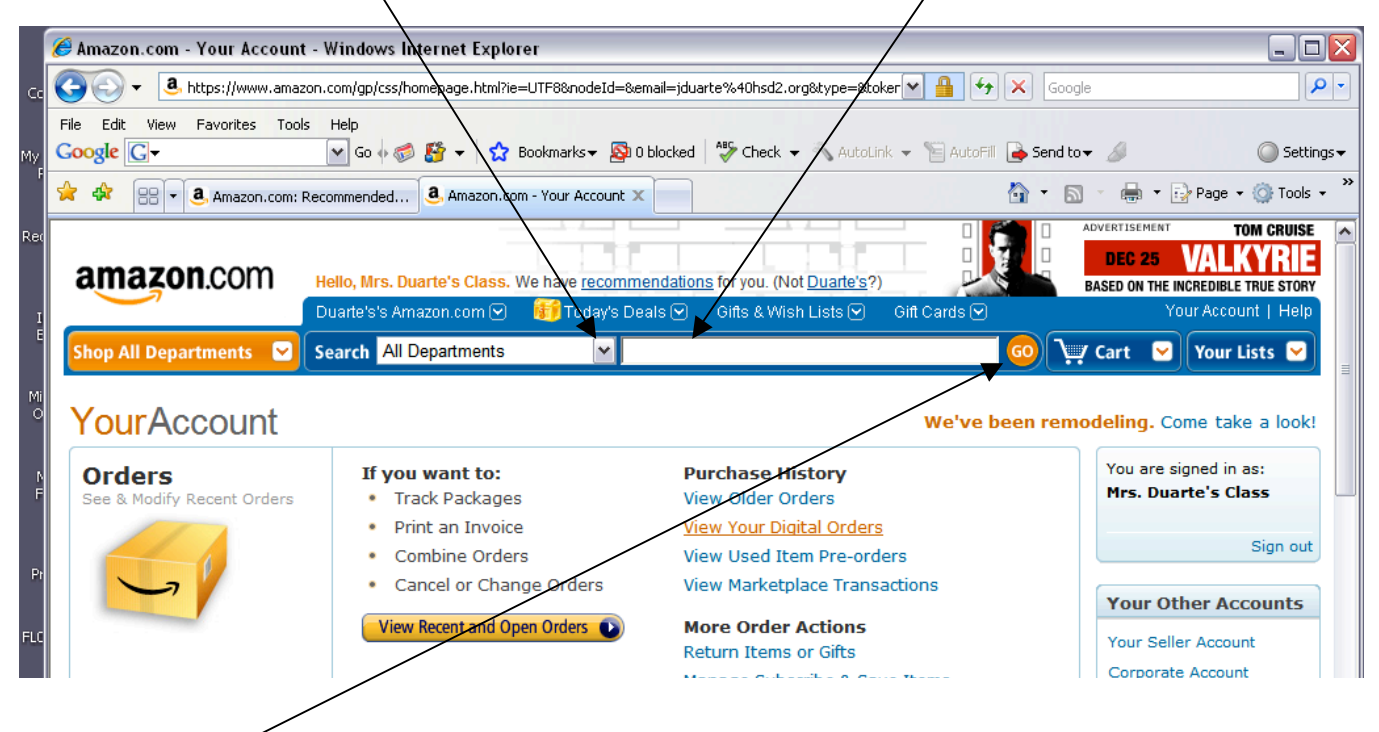

8. Click "Go" to find your book.

## 9. Click on the picture or title of your book from the search list.

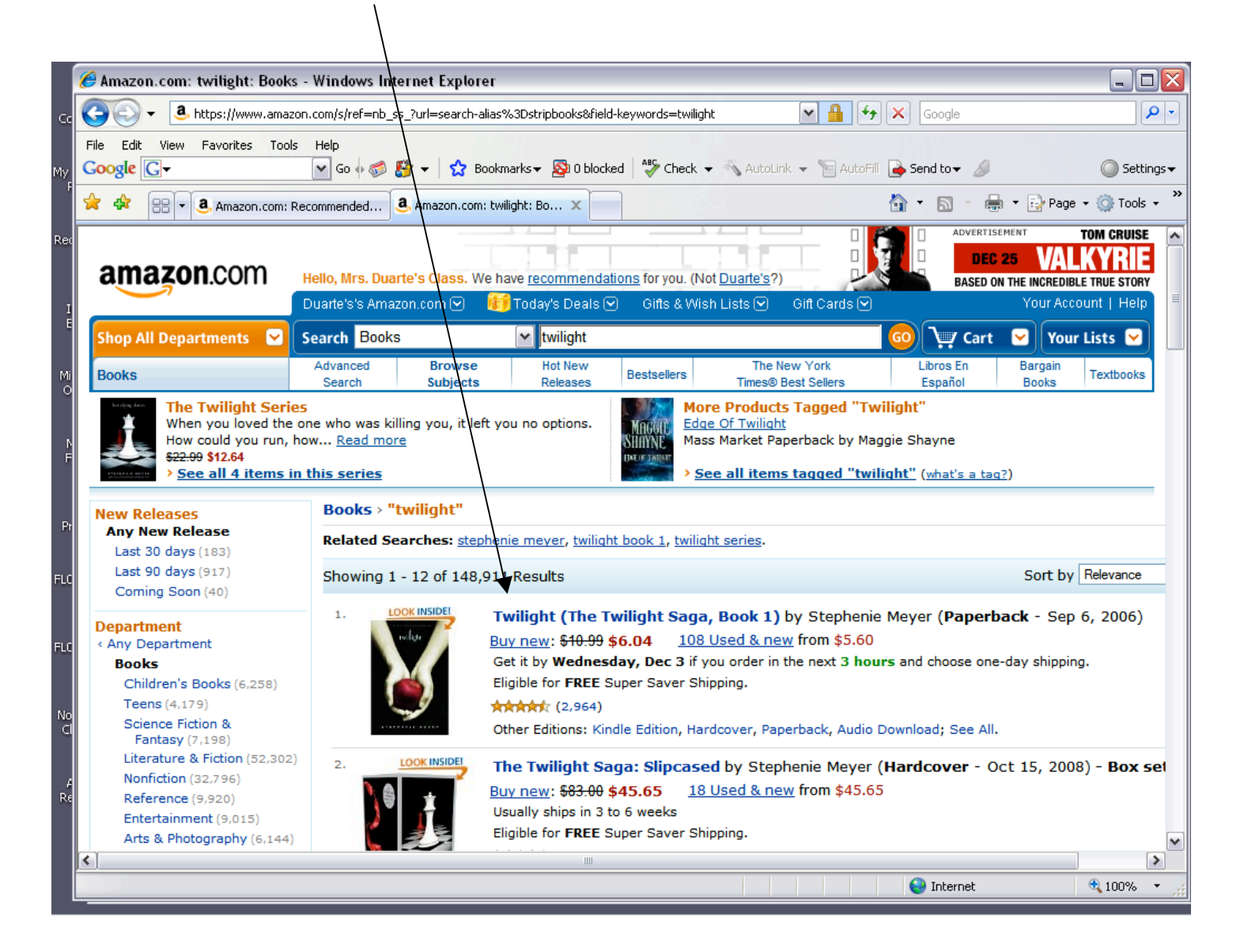

## 10.Click "customer Reviews"

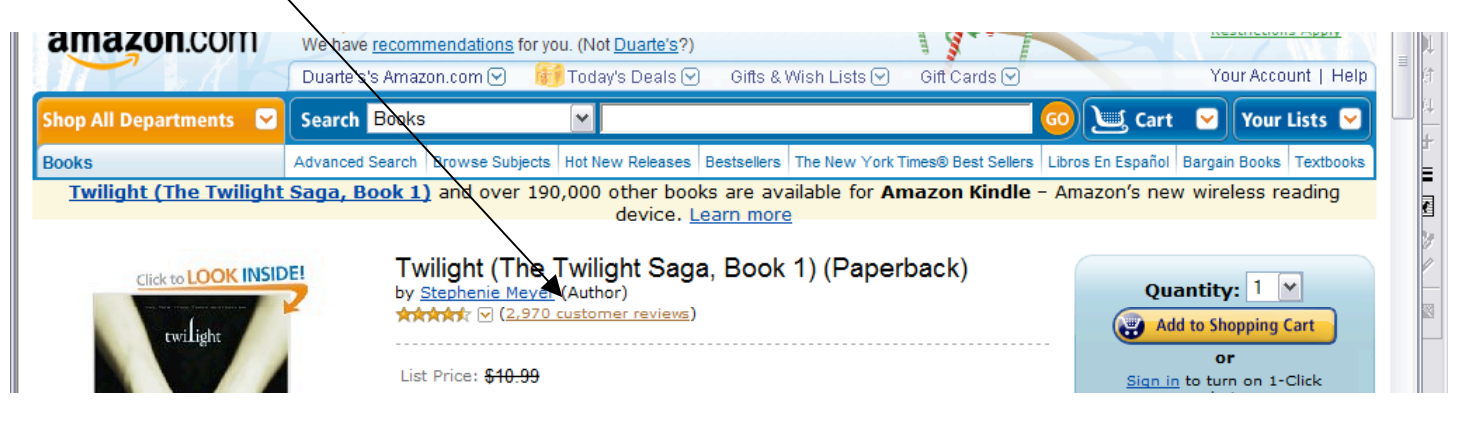

## 11. Click "Create Your Own Review"

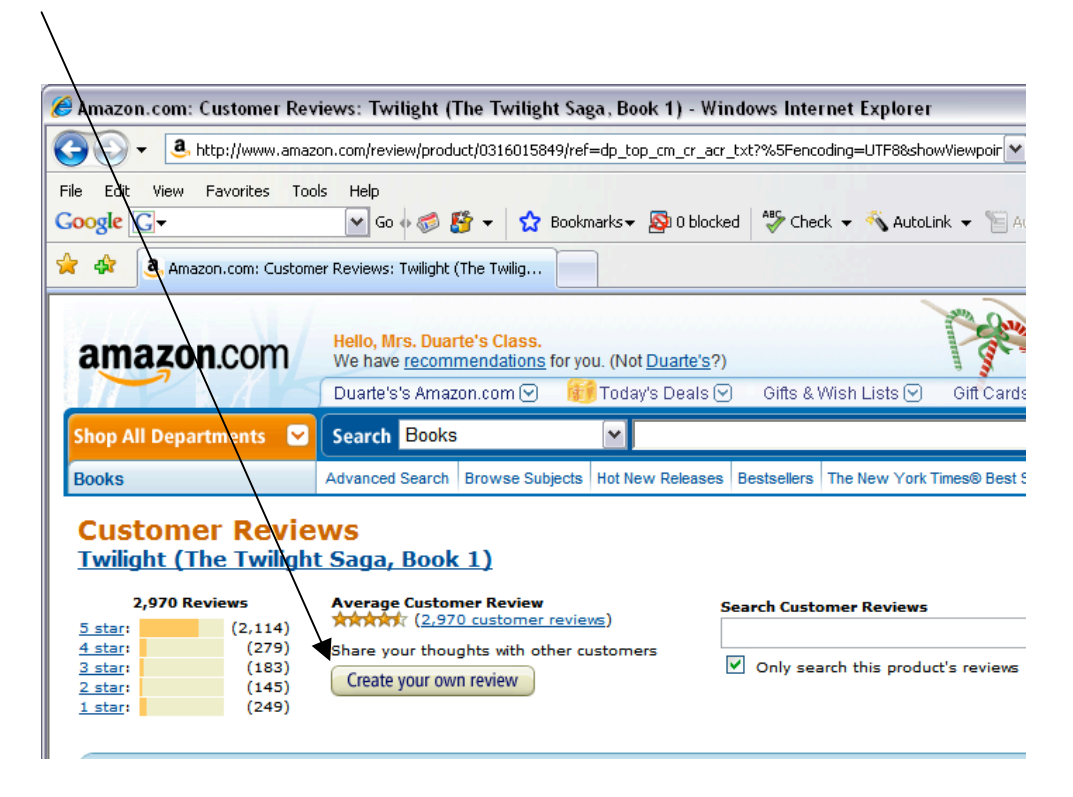

- 12. Begin filling out the first three questions.
	- 1. Click "No" even if you are over 13.
	- 2. Decide how many stars you want to give the book (from 1-5).
	- 3. Type a title for your book review. (Examples: What a book! Loved it! Can't wait for more! Choose something else. Don't waste your time.)

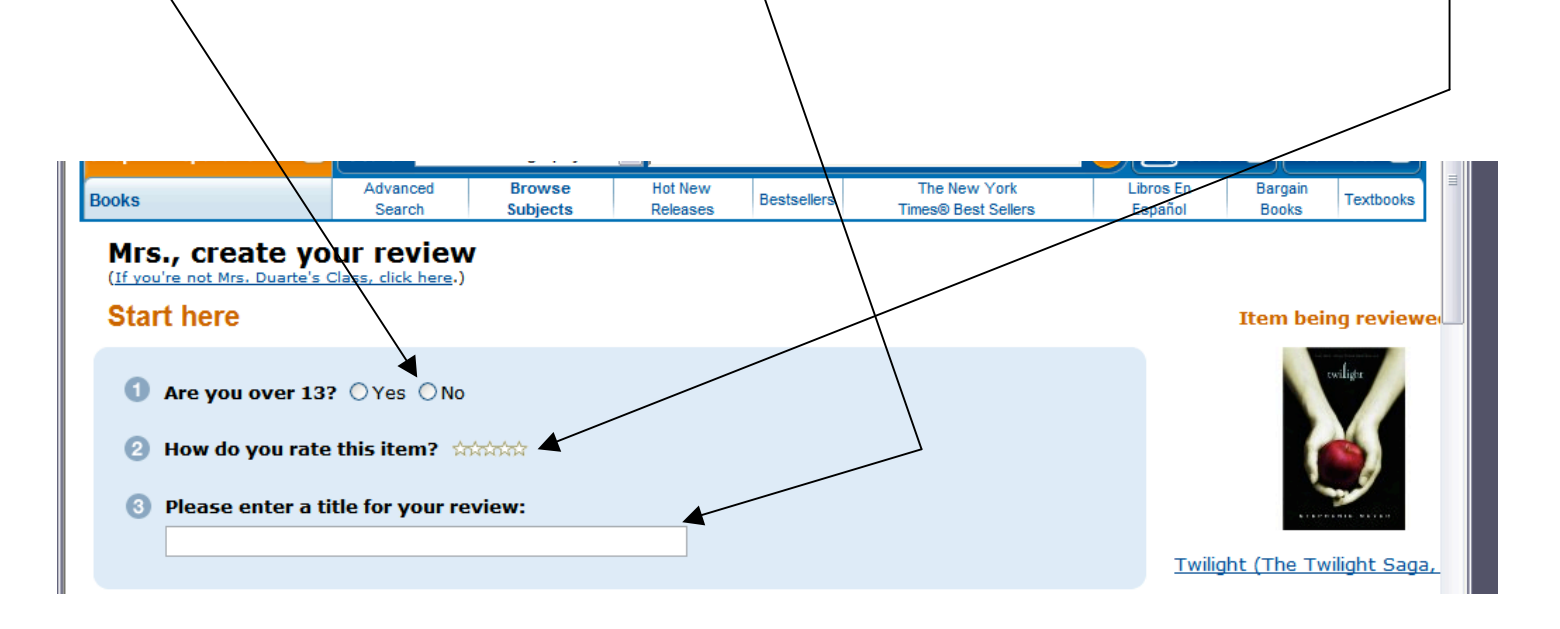

- 13. Make sure it says "written review" on number 4.
- 14. Click in the box to get a cursor. Begin typing your book review in the box.

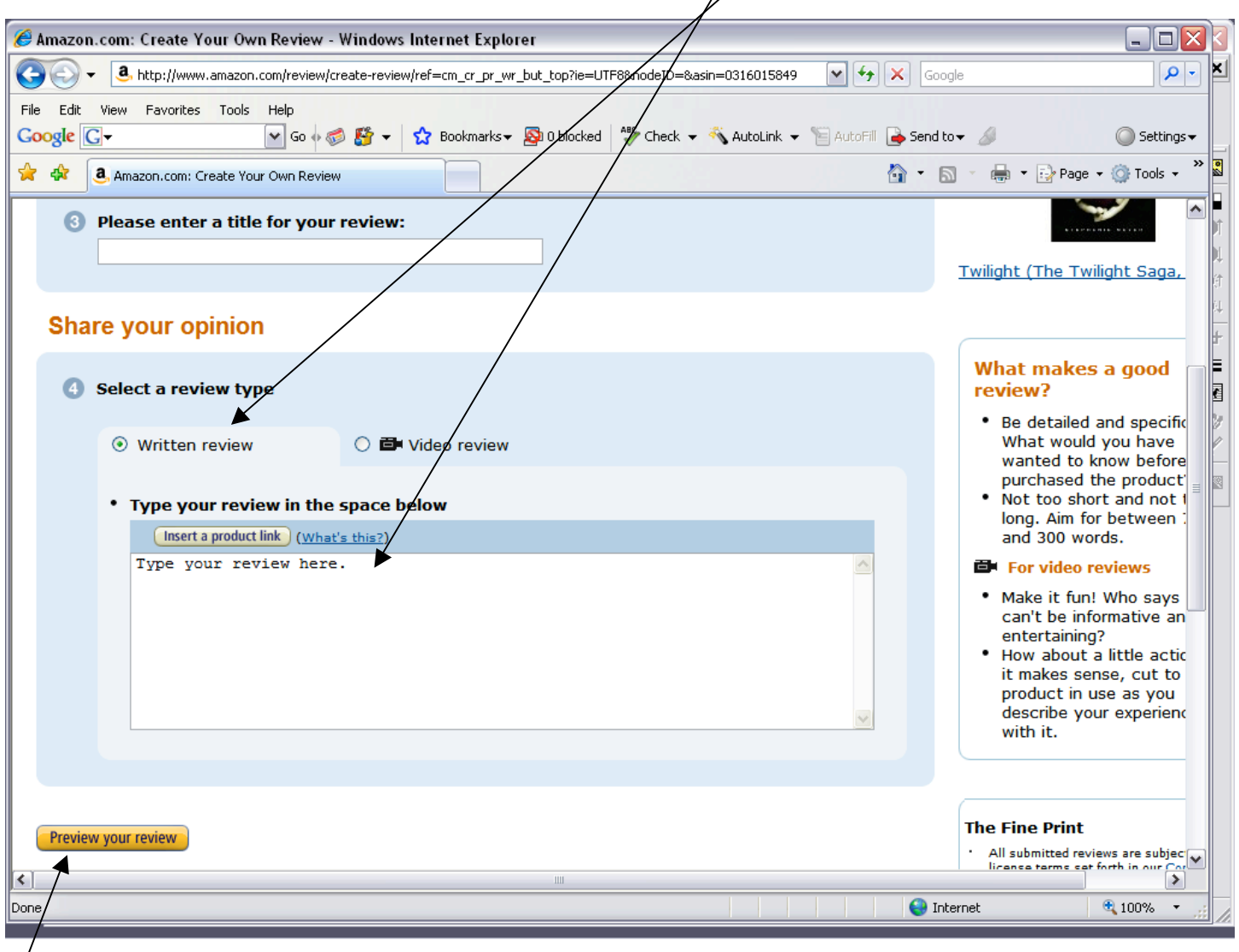

- 15. After you have finished typing your book review. Read over it in the box. Make any corrections you need to make.
- 16. Click "Preview your review".

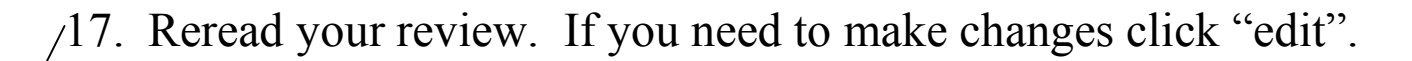

18. If you are happy with your review, click "Publish review"

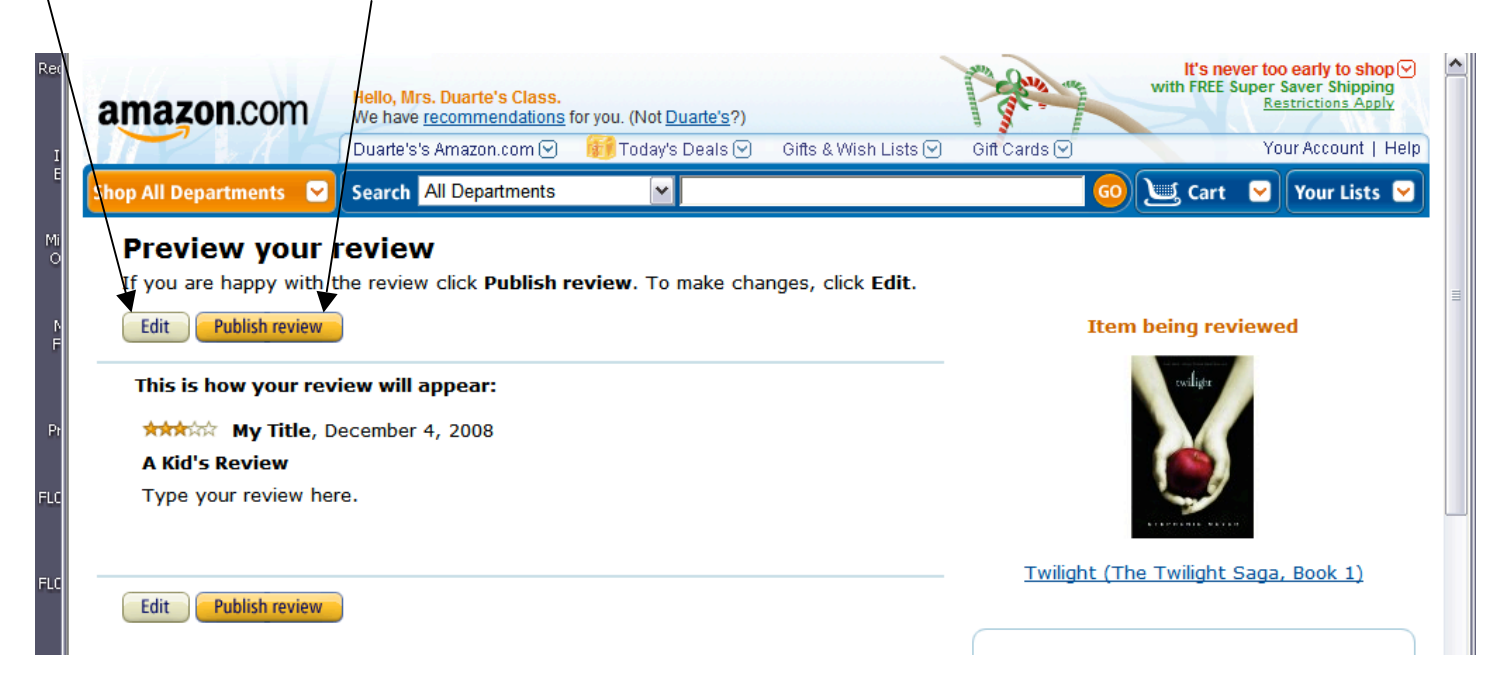

19. After you click "publish review", you will get a message screen like this:

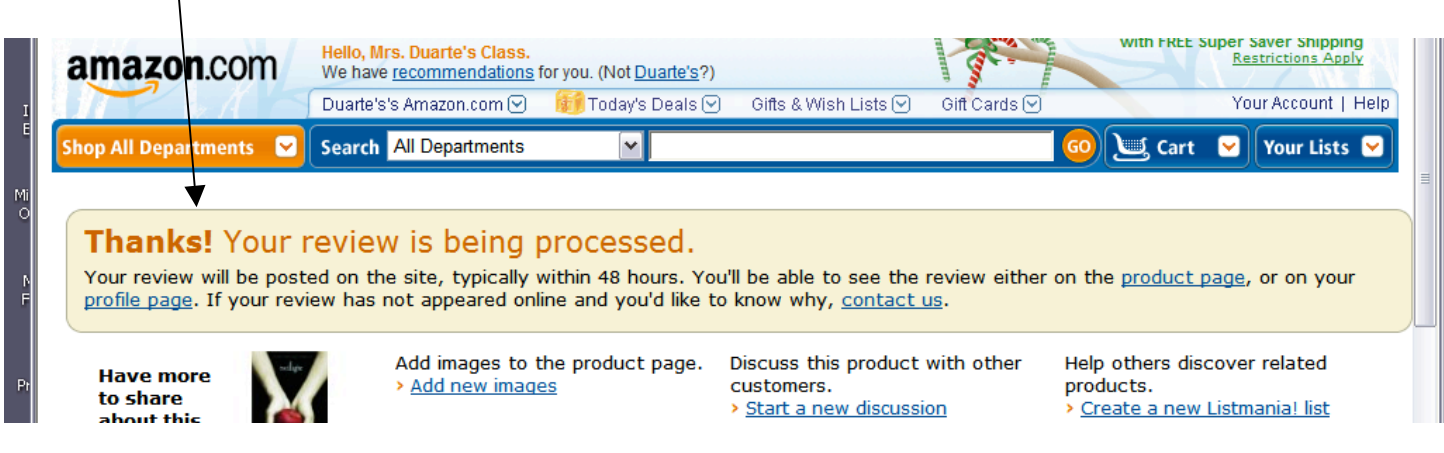